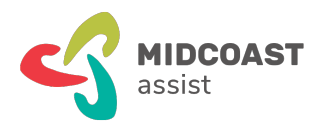

# **mcaZoomies How to shop with the Woolworths mobile app**

# What is this?

With online shopping these days, you can buy just about anything online, and get it delivered almost anywhere in the world from the safe comfort of your home. Major stores have made online shopping easy, fun and safe. Online shopping has many advantages, time and convenience, better pricing and comparisons, variety and choice, and no parking or delivery issues. And, in these difficult pandemic times, online shopping is especially convenient.

## **Prerequisites**

These instructions are for using your smartphone or tablet with the Woolworth's mobile app. To use shop online from your desktop or notebook computer, download our other checklist. To complete the steps in this workshop you need:

- A recent smartphone or tablet with the latest updates installed
- A working email address that you know how to use
- Woolworths mobile app for online shopping
- A notebook to record your new account details and password.

# What's covered here?

This checklist covers the following tasks:

- 1. How to create an account for Woolworths online
- 2. How to shop with the Woolworths mobile app
- 3. View Your Account

## How to create an account for Woolworths online

#### Your online shopping accounts

the Woolworths app.

When we shop online, vendors need to know who we are, how we'll pay, where to send invoices, and where to deliver our goods. This information is saved in our online shopping account with each vendor. These steps in this section help you create a new Woolworths online account with your smartphone or tablet.

You will begin by downloading the Woolworths mobile app.

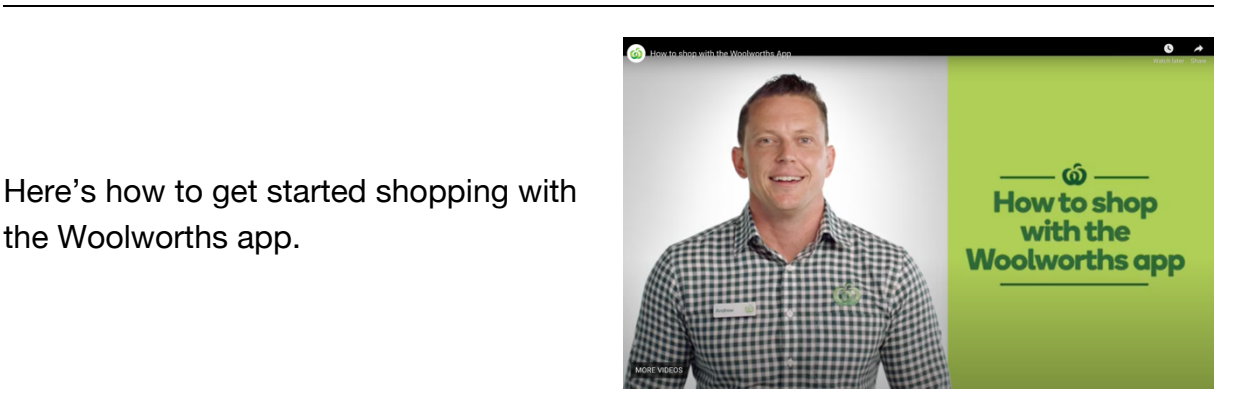

Download the Woolworths app from Google Play if you have an Android smartphone or tablet, or from the App Store if you have an iPhone or iPad.

Once the app is downloaded, open it up and click 'Sign up' to create a new Woolworths online shopping account.

Follow these next steps for creating your account.

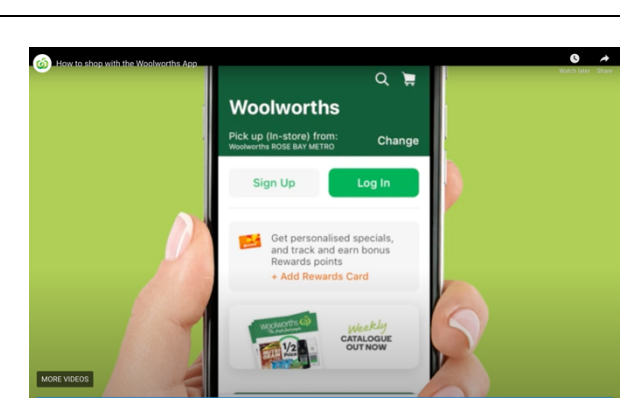

Page 2 of 10

The steps for a creating new account are similar between the Woolworths mobile app and desktop computer with internet browser.

Just follow the process shown, entering your details as required.

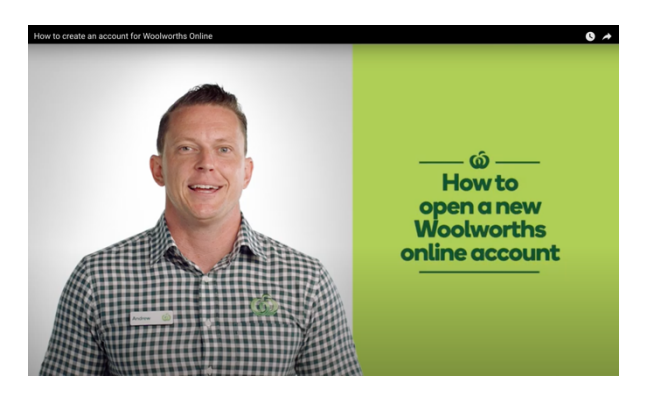

Search products & recip Q

Last nat

Preferred contac<br>0431917348

5 Sign Up

Email address \*<br>wworth@email.com

First nam

Date of birth \*<br>17/10/1958

 $\frac{2}{\pi}$  Login / Si

Now add your personal details and create a password.

Write down your new account details and password in a notebook.

Next, set up your delivery preferences.

Select how you your order is delivered. Click 'Delivery' to choose home delivery.

If unsure, click, 'Decide later'.

Enter your street address. If it doesn't appear in the dropdown list, enter your address manually.

Or, if you prefer to pick up your order in person, click 'Pick up' and type in your postcode or suburb. The dropdown menu shows a list of Woolworths stores near you. Click on the store that you'd like to pick up your order from.

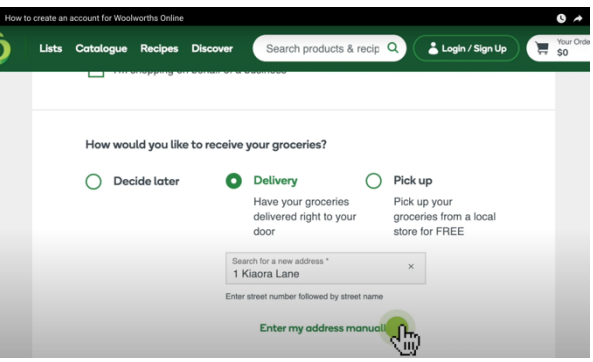

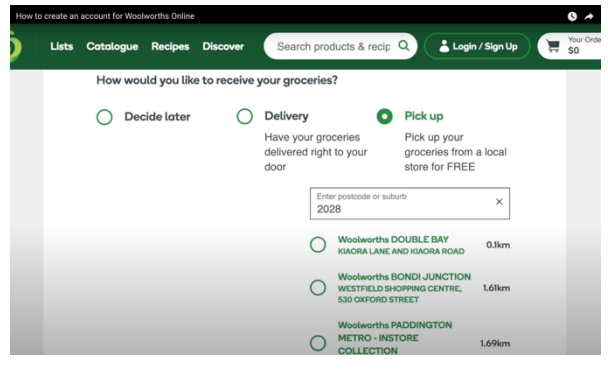

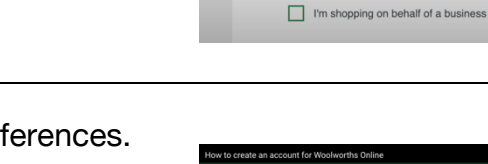

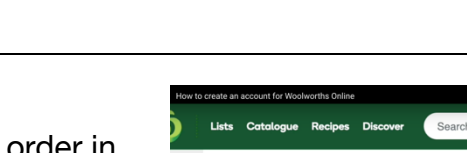

After selecting your pick-up store, type in your 'Billing Address'. As before, if you can't see your address in the dropdown list, enter your address manually.

When you shop online at Woolworths, these are your delivery preferences. You can always change these later.

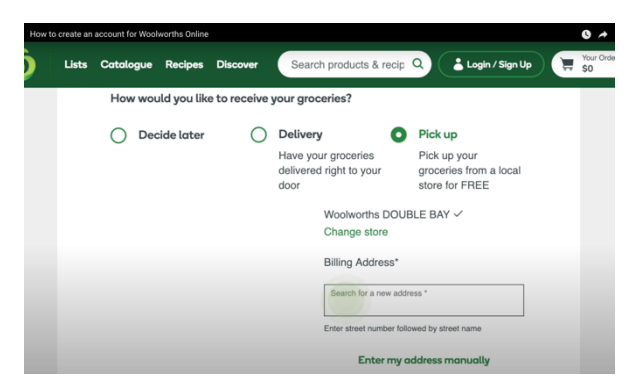

Search products & recin Q

**Promotional and Marketing Communication Preferences** Yes! I would like to receive updates from Woolworths Supermarkets online about products & services, promotions, special offers, news & events and marketing research

ample (A whole lot of great food to try. Free!)

via the following channels

V SMS V Email

Login / Sign Us

Scroll down to the next section and tick how you'd like to receive information from Woolworths, by SMS, email, or both. Leave unchecked for no contact.

Scrolling further down, you can also let Woolworths know if you'd like to received free samples by clicking 'Yes' or 'No'.

Finally, click the links at the end to read the Woolworths Terms and Conditions, Privacy Policy and Collection Notice, and check the box to acknowledge reading.

Now, click the 'Sign up' button to get signed into your new account.

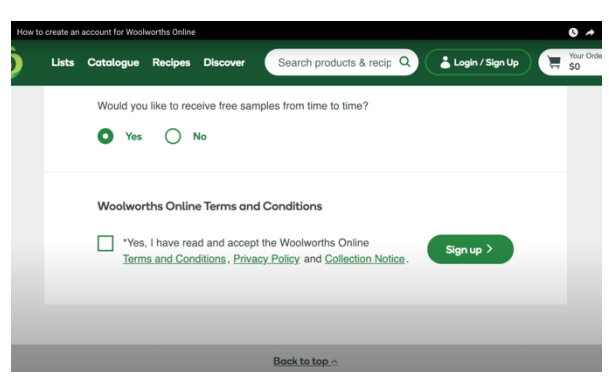

#### *SUMMARY*

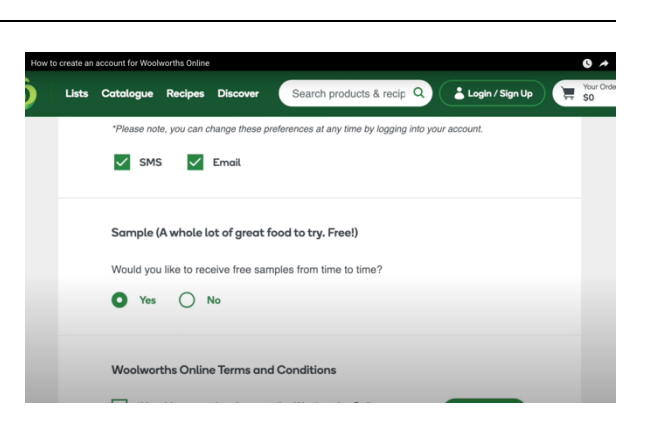

nae these preferences at any time by logging into yo

*You've completed opening your new online shopping account with Woolworths. Now, you're ready to begin shopping online. Read on for the step-by-step instructions.*

## How to shop with the Woolworths app

#### Shopping online with the Woolworths mobile app

The steps in this section are for shopping online with the Woolworths mobile app on your smartphone or tablet.

Now that you you've created your new online account, shopping online at Woolworths is easy.

Here's how to get started shopping with the Woolworths app.

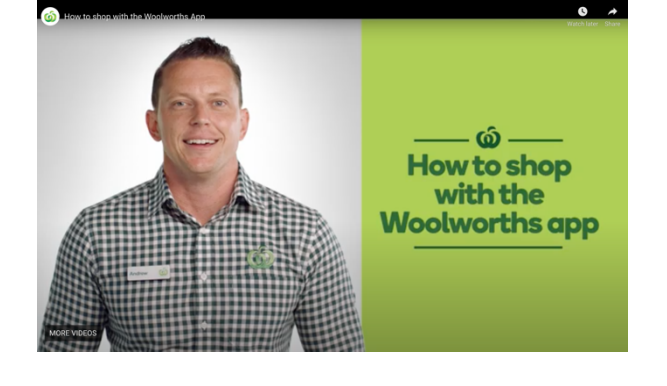

Once the app is downloaded, open it up and 'Log in' to your Woolworths online account

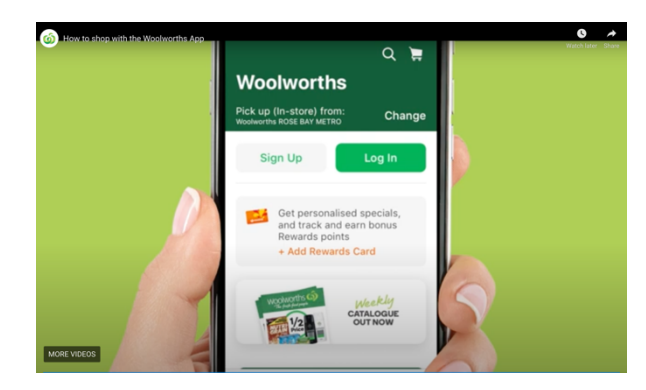

'Log in' by typing your email address and password saved during the 'Sign up' steps.

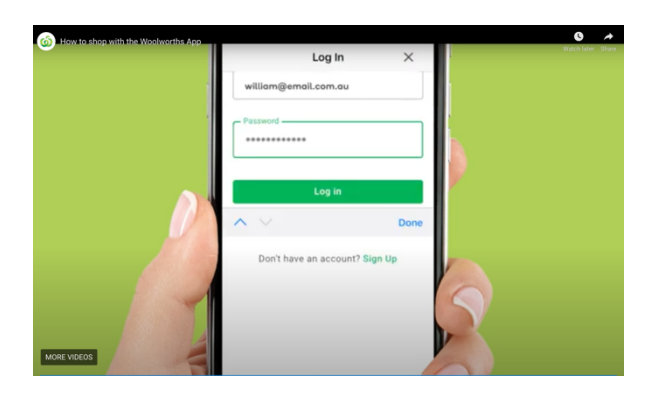

co rewards

Start saving wit **Woolworths Rewards** olworths F<br>rack and b

 $Q$  =

And don't forget to link your Rewards Card, if you are a member.

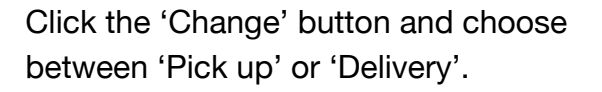

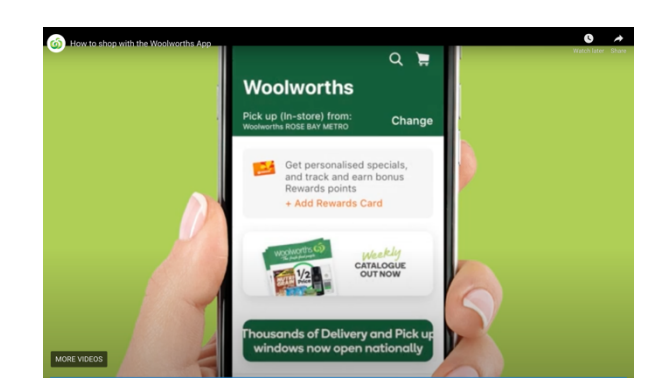

Choose 'Pick up' or 'Delivery' and add your address for delivery, or selected store for 'Pick up'.

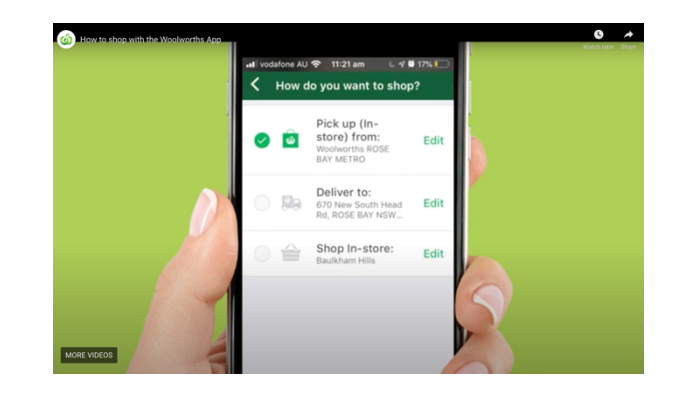

To start adding items to your shopping cart, tap the 'Products' button at the bottom of the screen.

Browse the menus or use the search bar to add products.

Don't worry if you make a mistake. You can remove or add items in your shopping cart before completing your order.

Once you've finished shopping, tap the 'Cart' icon at the top right of the screen to proceed to 'Checkout'.

You can review your 'Cart', and tap 'Checkout'.

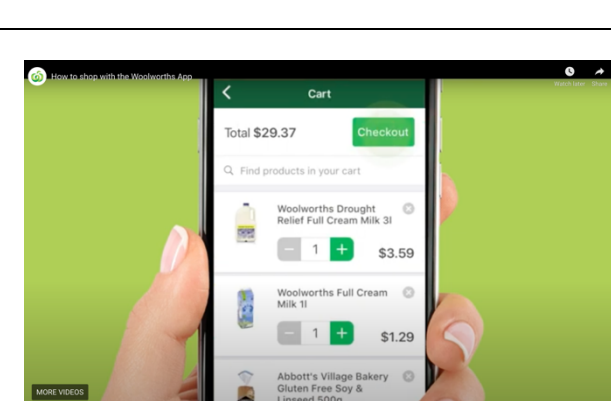

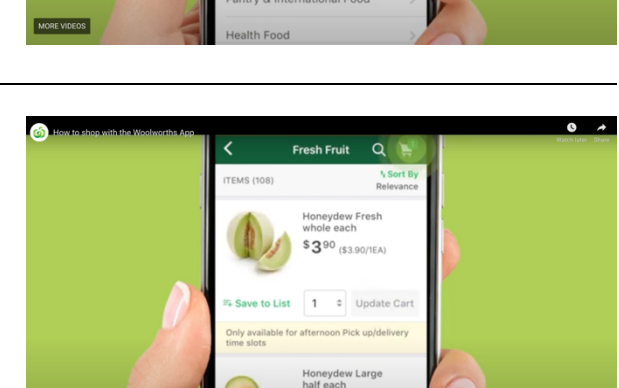

Meat, Seafood & Deli ggs, Dairy & Fridge

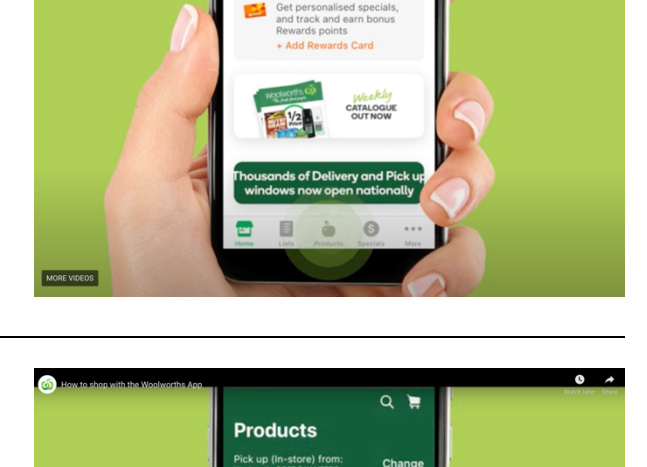

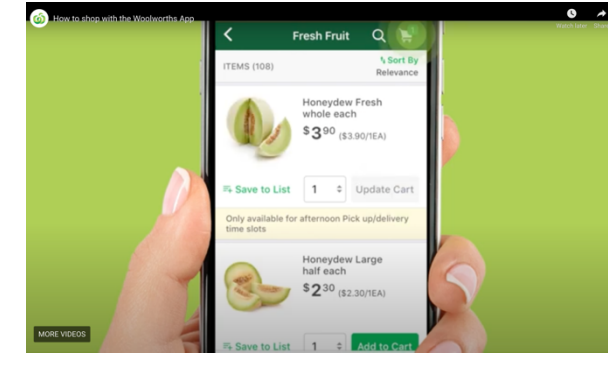

Then, choose your 'Pick up' or 'Delivery' location and time.

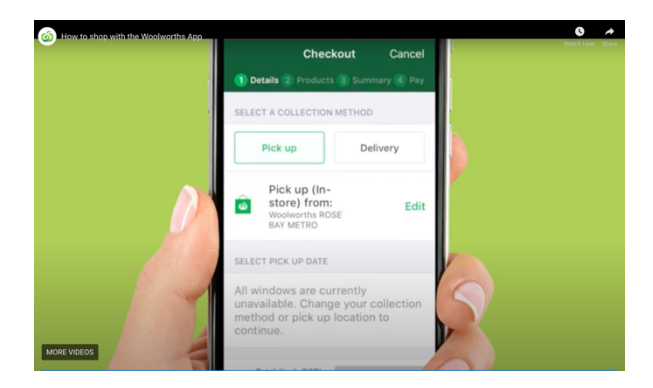

You can choose substitutions or add notes to products for your personal shopper to hand pick your shopping just the way you like it.

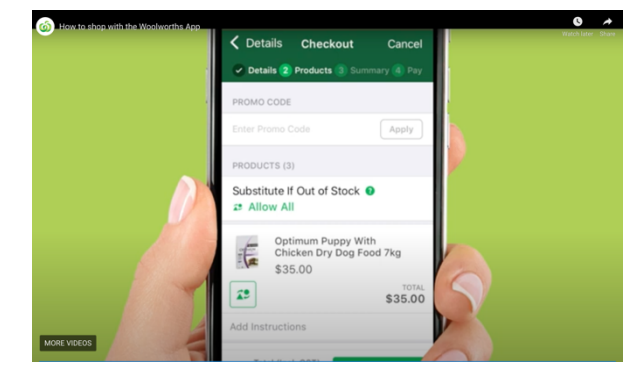

Finally, just review your order summary which includes billing address, time and location.

Tap the 'Continue to Payment' button.

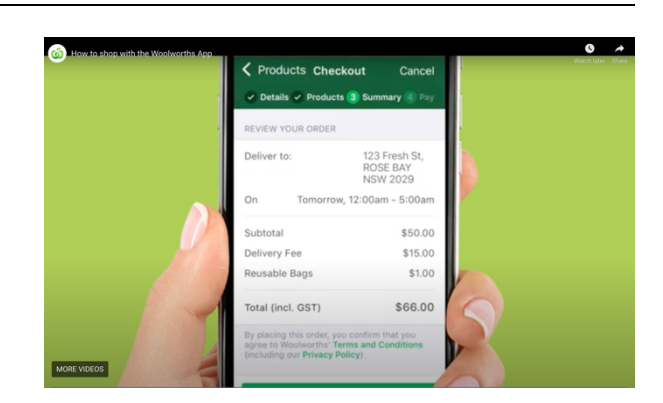

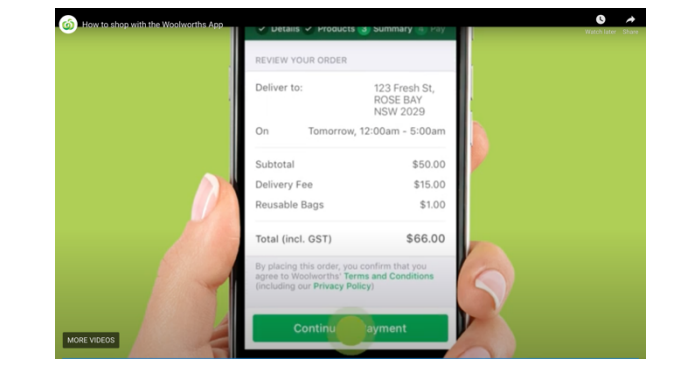

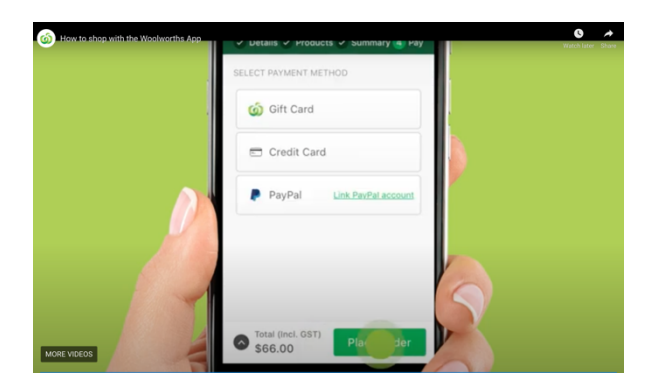

And add your payment details and place your order.

### *SUMMARY*

*When you follow these steps, shopping with the Woolworths app is quick and simple.*

# Woolworths online shopping tips & tricks

For more Woolworths Tips & Tricks, check out the other items on the lefthand menu shown under 'Online Shopping'.

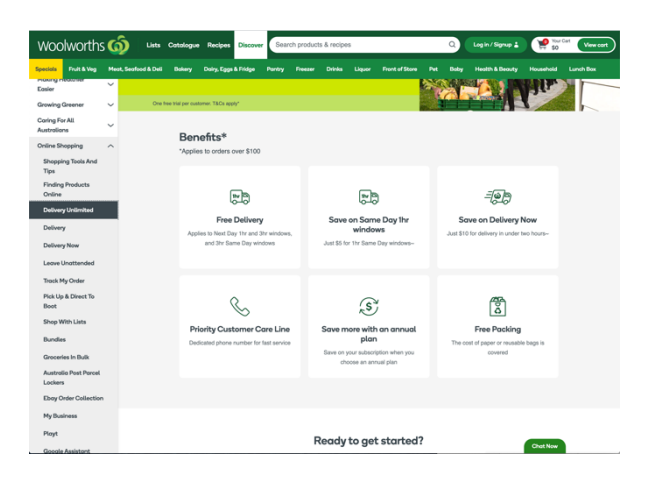

To view or edit your account details, scroll to the bottom of the Woolworths.com.au page, and select, 'View My Account'.

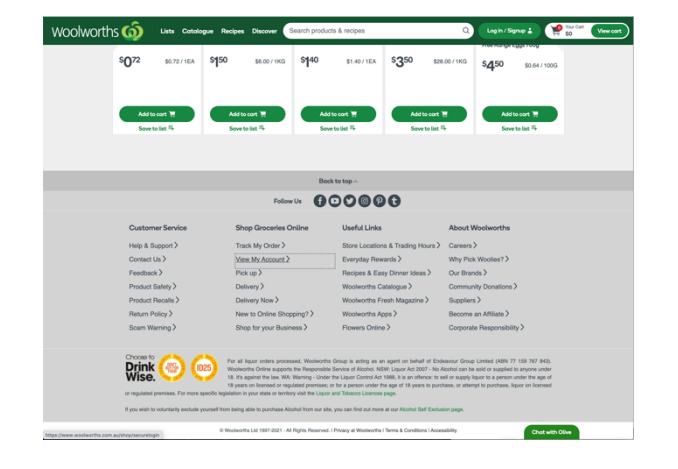

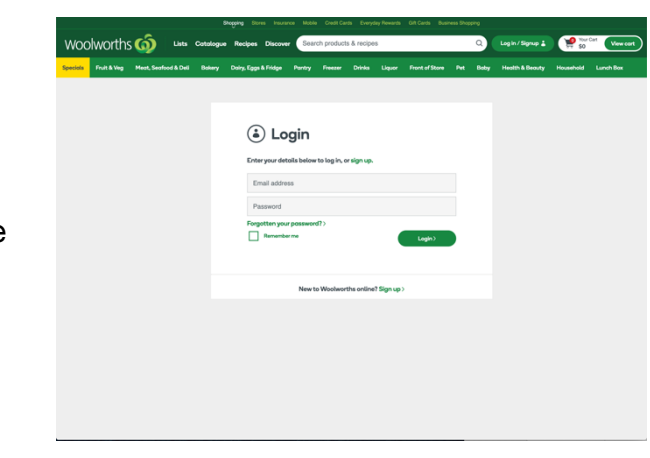

On the Login page, enter your Woolworths account details and tap the 'Login' button.

# Conclusion

If you plan to use shopping online at Woolworths using your computer with internet browser, see the 'mcaZoomies How to shop online at Woolworths [by computer] checklist' for step-by-step instructions.

This concludes our step-by-step 'mcaZoomies How to shop with the Woolworths mobile app checklist'. We trust this has been useful in helping you, and hope you will print out and keep as a handy reference while learning how to shop online.

We're constantly adding new Zoomies Events. Check out what's new and coming on our Zoomies Calendar. Or, if you need help, or want more information on how to use Zoom, download our printable step by step instruction sheet, 'mcaZoomies How to use Zoom checklist' at, www.mcaconnect.com.au/Zoomies.

If you've found this checklist useful, or have other feedback and comments, we'd love to hear from you at, www.mcaconnect.com.au/Feedback.

If you need further assistance, please contact MidCoast Assist Technical Support by email techsupport@mcaconnect.com.au, or telephone on 02 7955 7068.

*These instructions prepared with reference to, Woolworths Online Shopping, www.woolworths.com.au/shop/discover/shopping-online.*